# **Manuale utente Titulus 5 - Manuale fatturazione elettronica attiva B2B/C**

# <span id="page-0-0"></span>Manuale utente Fatturazione Elettronica attiva verso Privati

- [Manuale utente Fatturazione Elettronica attiva verso Privati](#page-0-0)
	- <sup>o</sup> [Possibili scenari](#page-0-1) [Titulus e UGOV contabilità](#page-0-2)
		- [Trasmissione manuale da Ugov](#page-1-0)
			- [Trasmissione automatica da Ugov](#page-2-0)
		- **[Titulus](#page-3-0)**

 $\blacksquare$ 

In Titulus è possibile gestire l'invio delle fatture elettroniche attive verso soggetti privati.

Titulus non si occupa di redigere la fattura, ma semplicemente di trasmetterla. A seguito dell'invio, Titulus associa alla registrazione della fattura le risposte (ricevute) dal SdI.

Vi sono ulteriori funzionalità di Titulus che si innestano nel processo di "Invio della fattura", ma è possibile utilizzarle solo nel caso in cui sia integrato con il sistema UGOV.

# <span id="page-0-1"></span>Possibili scenari

Il manuale per l'invio della fattura in Titulus prevede due diversi scenari a seconda che l'utente abbia a disposizione:

- [Titulus e UGOV contabilità](#page-0-2)
- [Titulus](#page-3-0)

Rimandiamo al [Manuale di configurazione delle Fatturazione Elettronica p](https://wiki.u-gov.it/confluence/display/TITULUS/Configurazione+per+fatturazione+elettronica)er le istruzioni sulla configurazione per ciascuno degli scenari indicati.

## <span id="page-0-2"></span>**Titulus e UGOV contabilità**

La creazione del documento, contenente i metadati della fattura e il relativo file, viene effettuata in UGOV. La trasmissione della fattura da UGOV a Titulus può avvenire tramite due modalità:

- **manuale**;
- $\blacksquare$ **automatica**.

In Titulus è attiva una vista specifica relativa alla fattura elettronica verso privati, accessibile dalla sezione Ricerca avanzata e flaggando il tag Documenti.

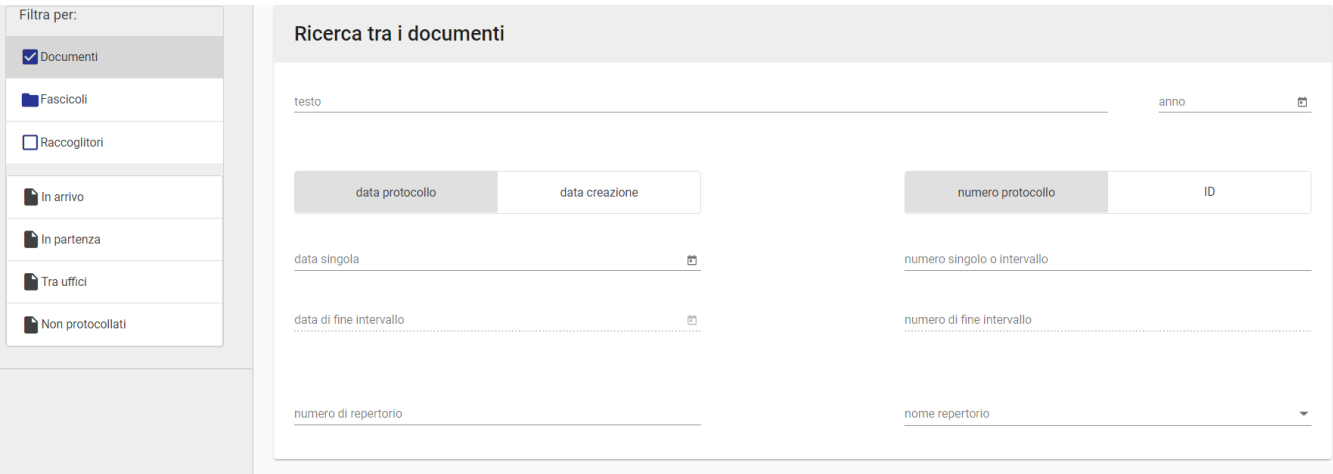

Successivamente è necessario cliccare sulla sezione "Altri campi e filtri di ricerca" e sul pulsante "Aggiungi altri campi di ricerca +" .

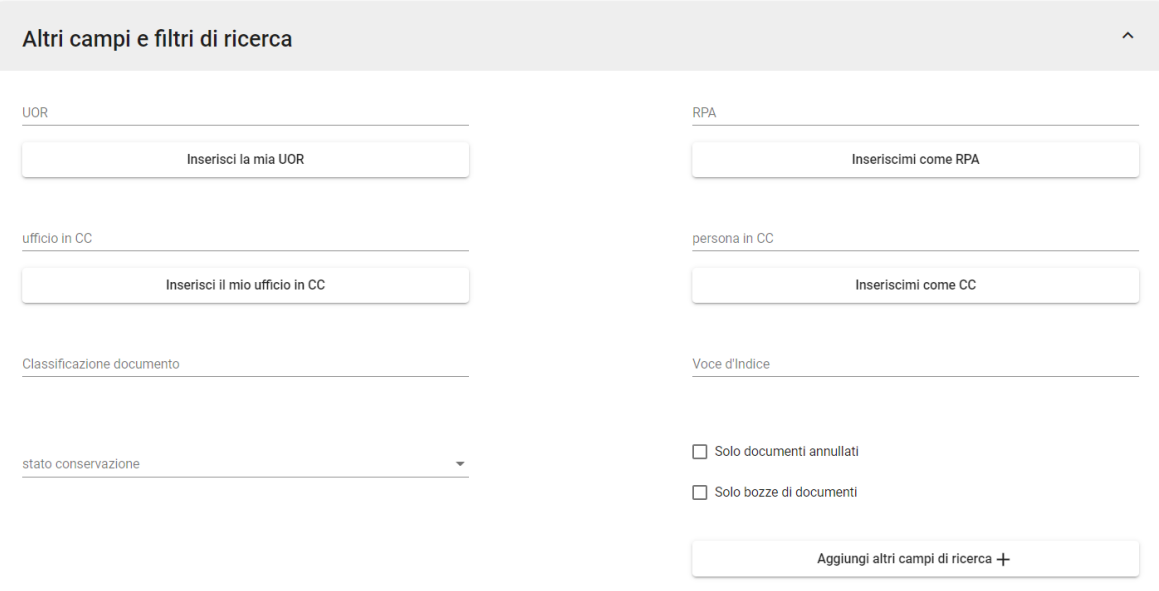

Selezionare la voce "Fatture" dal menù a tendina e successivamente seleziona la tipologia fattura "Fattura elettronica verso privati" come da immagini.

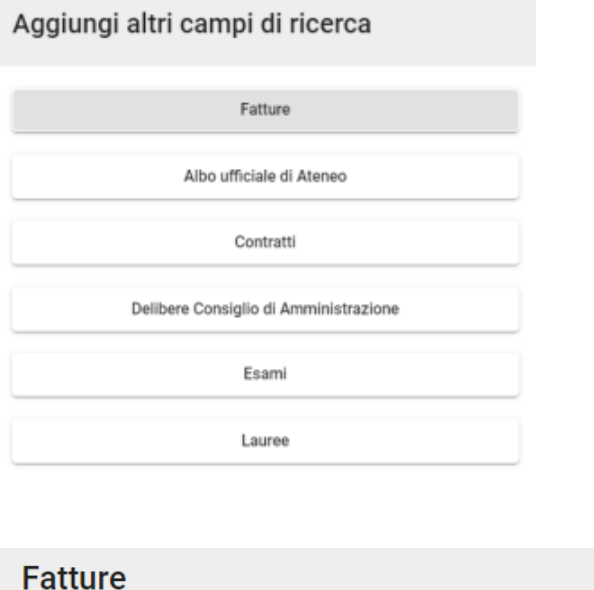

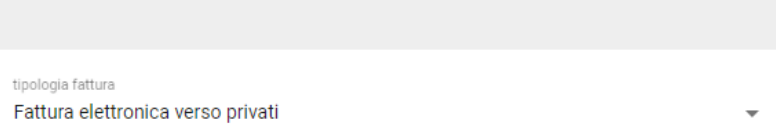

#### <span id="page-1-0"></span>**Trasmissione manuale da Ugov**

La trasmissione in modalità manuale prevede che l'utente, per trasmettere una fattura elettronica verso privati da UGOV a Titulus, debba scegliere in Ugov, oltre che il profilo, la voce di indice dedicata precedentemente configurata in Titulus ([Manuale utente Titulus 5 - Configurazione per fatturazione](https://wiki.u-gov.it/confluence/display/TITULUS/Manuale+utente+Titulus+5+-+Configurazione+per+fatturazione+elettronica#ManualeutenteTitulus5Configurazioneperfatturazioneelettronica-TrasmissionemanualedaUgov)  [elettronica#TrasmissionemanualedaUgov\)](https://wiki.u-gov.it/confluence/display/TITULUS/Manuale+utente+Titulus+5+-+Configurazione+per+fatturazione+elettronica#ManualeutenteTitulus5Configurazioneperfatturazioneelettronica-TrasmissionemanualedaUgov).

Il documento, inviato da UGOV a Titulus, viene registrato in Titulus ed assegnato di responsabilità all'RPA indicato nella voce di indice.

La fattura viene automaticamente protocollata ed inviata al sistema di interscambio tramite PEC.

Oltre al protocollo e all'invio automatico, il workflow prevede l'inserimento della fattura in un fascicolo dedicato (differenziato per mese, anno e sezionale di riferimento della fattura).

In sostanza, l'utente in Titulus non ha azioni da compiere sul documento fattura poiché l'azione di protocollo, invio e fascicolazione viene effettuata in modo automatico.

Esempio fattura elettronica verso privati:

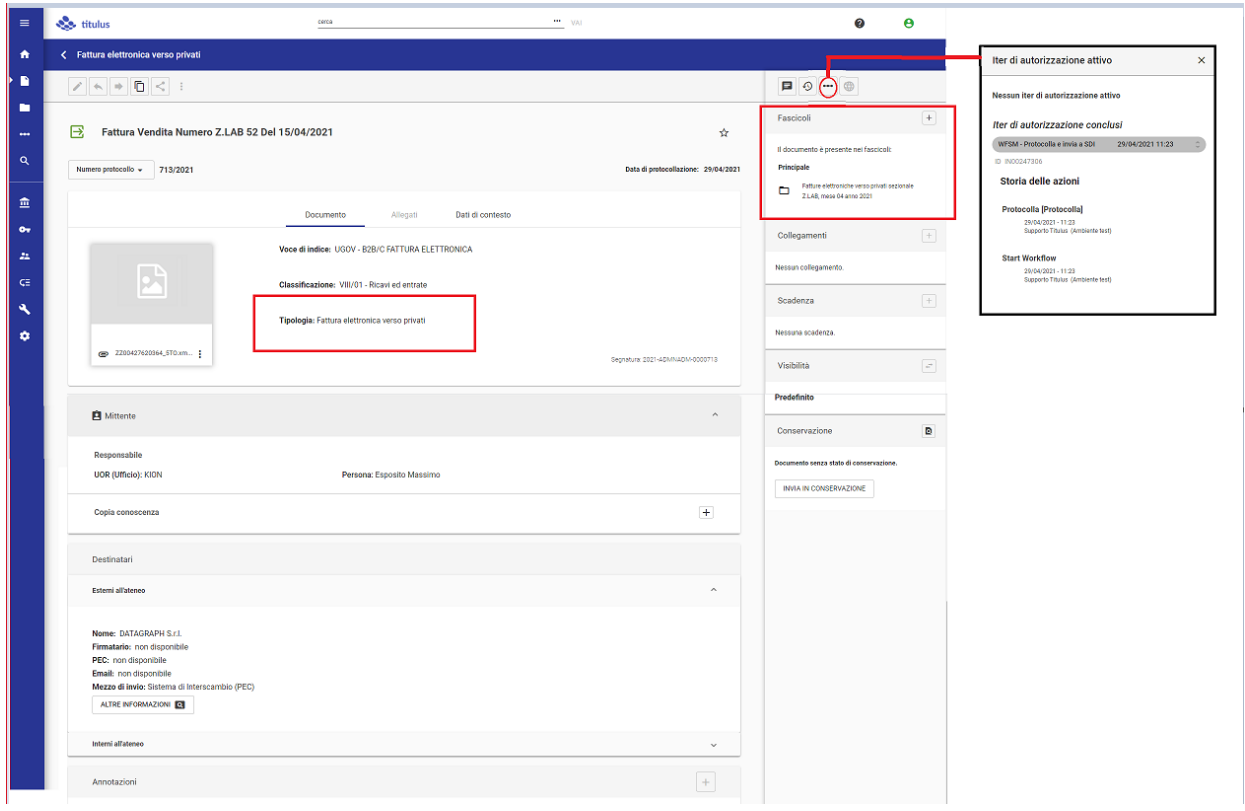

#### <span id="page-2-0"></span>**Trasmissione automatica da Ugov**

La trasmissione in modalità **automatica** da Ugov a Titulus prevede che la creazione della fattura avvenga in un sistema esterno; la fattura sarà registrata nel software di contabilità UGOV. Da UGOV la fattura sarà automaticamente trasmessa a Titulus (l'utente non ha alcuna azione da compiere per l'invio da UGOV a Titulus) tramite voce di indice precedentemente configurata ([Manuale utente Titulus 5 - Configurazione per fatturazione](https://wiki.u-gov.it/confluence/display/TITULUS/Manuale+utente+Titulus+5+-+Configurazione+per+fatturazione+elettronica#ManualeutenteTitulus5Configurazioneperfatturazioneelettronica-TrasmissioneautomaticadaUgov)  [elettronica#TrasmissioneautomaticadaUgov\)](https://wiki.u-gov.it/confluence/display/TITULUS/Manuale+utente+Titulus+5+-+Configurazione+per+fatturazione+elettronica#ManualeutenteTitulus5Configurazioneperfatturazioneelettronica-TrasmissioneautomaticadaUgov).

La fattura viene automaticamente protocollata ed inviata al sistema di interscambio tramite PEC.

Oltre al protocollo e all'invio automatico, il workflow prevede l'inserimento della fattura in un fascicolo dedicato (differenziato per mese, anno e sezionale di riferimento della fattura).

In sostanza, l'utente in Titulus non ha azioni da compiere sul documento fattura poichè l'azione di protocollo, invio e fascicolazione viene effettuata in modo automatico.

Per lo smistamento della fattura ricevuta in Titulus tramite modalità automatica, è necessario che si configurino i codici CSA interessati allo smistamento su lle strutture di Titulus, sezione Integrazione Applicativi Esterni, campo Identificativo ufficio. In questo modo, le fatture, al momento di registrazione in Titulus, verranno assegnate al responsabile dell'ufficio ove è stato configurato il relativo codice CSA. In questo modo le fatture elettroniche attive verso privati registrate in modalità automatica saranno di competenza degli uffici specifici.

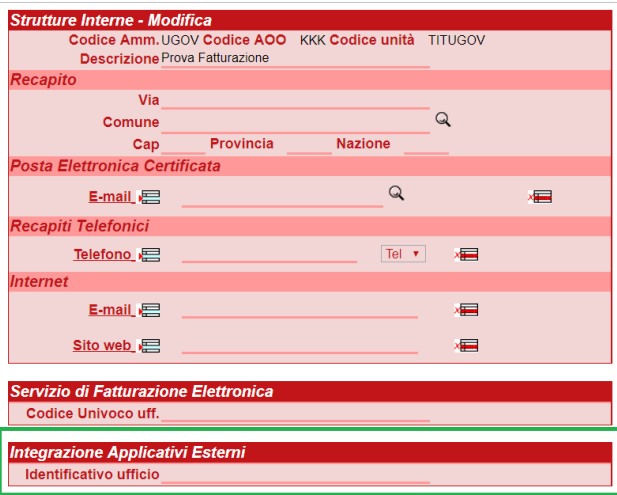

La gestione delle Strutture è possibile dalla schermata "ACL - Access Control List" raggiungibile dal tab "Anagrafiche".

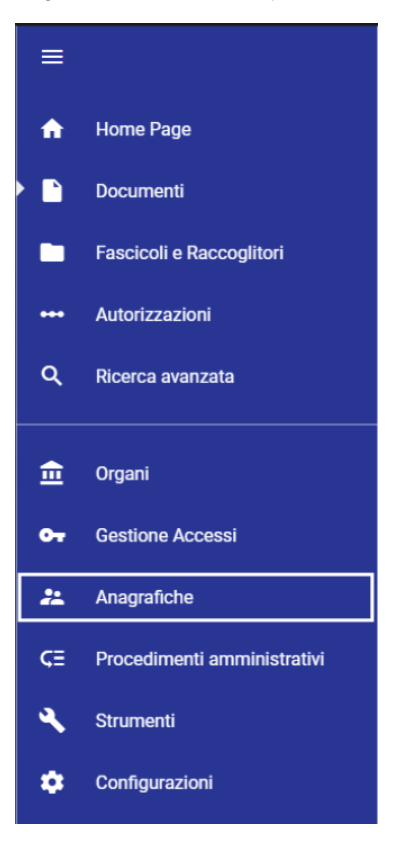

### <span id="page-3-0"></span>**Titulus**

Il documento fattura viene registrato manualmente in Titulus dalla sezione Nuovo ->Predefinito nella Home Page Documenti.

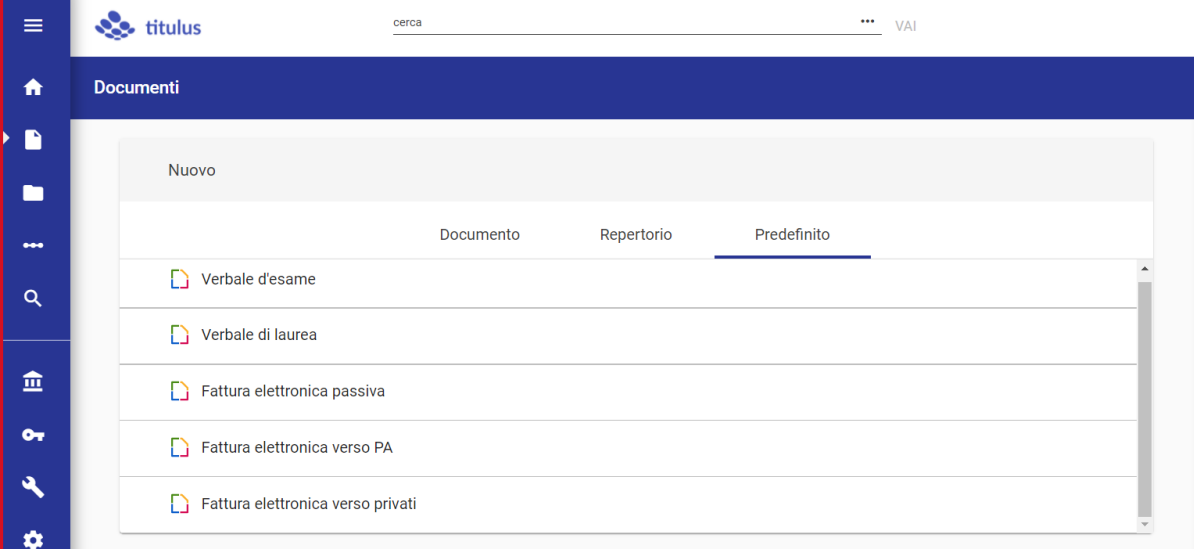

#### Oppure se impostato come predefinito in Creazioni veloci della Home.

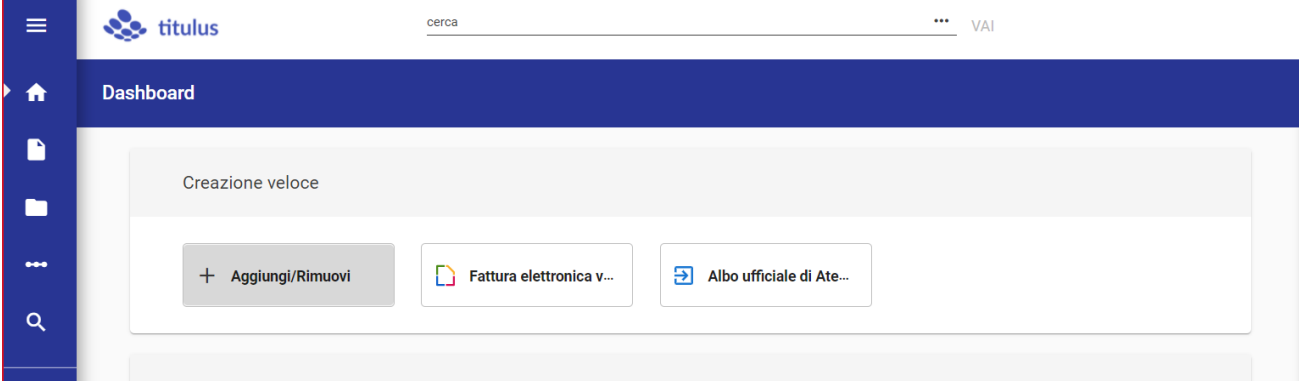

La produzione del file fattura non è a carico Titulus e l'inserimento dei dati della fattura deve avvenire manualmente.

L'utente deve provvedere al protocollo, all'invio verso il Sistema di Interscambio e all'eventuale fascicolazione della fattura.